# Tutorials-RaspberryPi

- Erste [Schritte](https://tutorials-raspberrypi.de/erste-schritte/)
- [Allgemein](https://tutorials-raspberrypi.de/all/)  $\bullet$
- [Projekte](https://tutorials-raspberrypi.de/projekte/)
- [GPIO](https://tutorials-raspberrypi.de/gpio/)
- [Webserver](https://tutorials-raspberrypi.de/webserver/)
- [News](https://tutorials-raspberrypi.de/news/)
- $\overline{\phantom{a}}$
- [Kontakt](https://tutorials-raspberrypi.de/kontakt/)
- [Unterstützen](https://tutorials-raspberrypi.de/unterstuetzen/)  $\bullet$
- [Wünsch](https://tutorials-raspberrypi.de/wuensch-dir-ein-tutorial/) dir ein Tutorial
- [Sensoren](http://tutorials-raspberrypi.de/raspberry-pi-sensoren-uebersicht-die-50-wichtigsten-module/) & Module  $\bullet$

**Suche** 

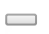

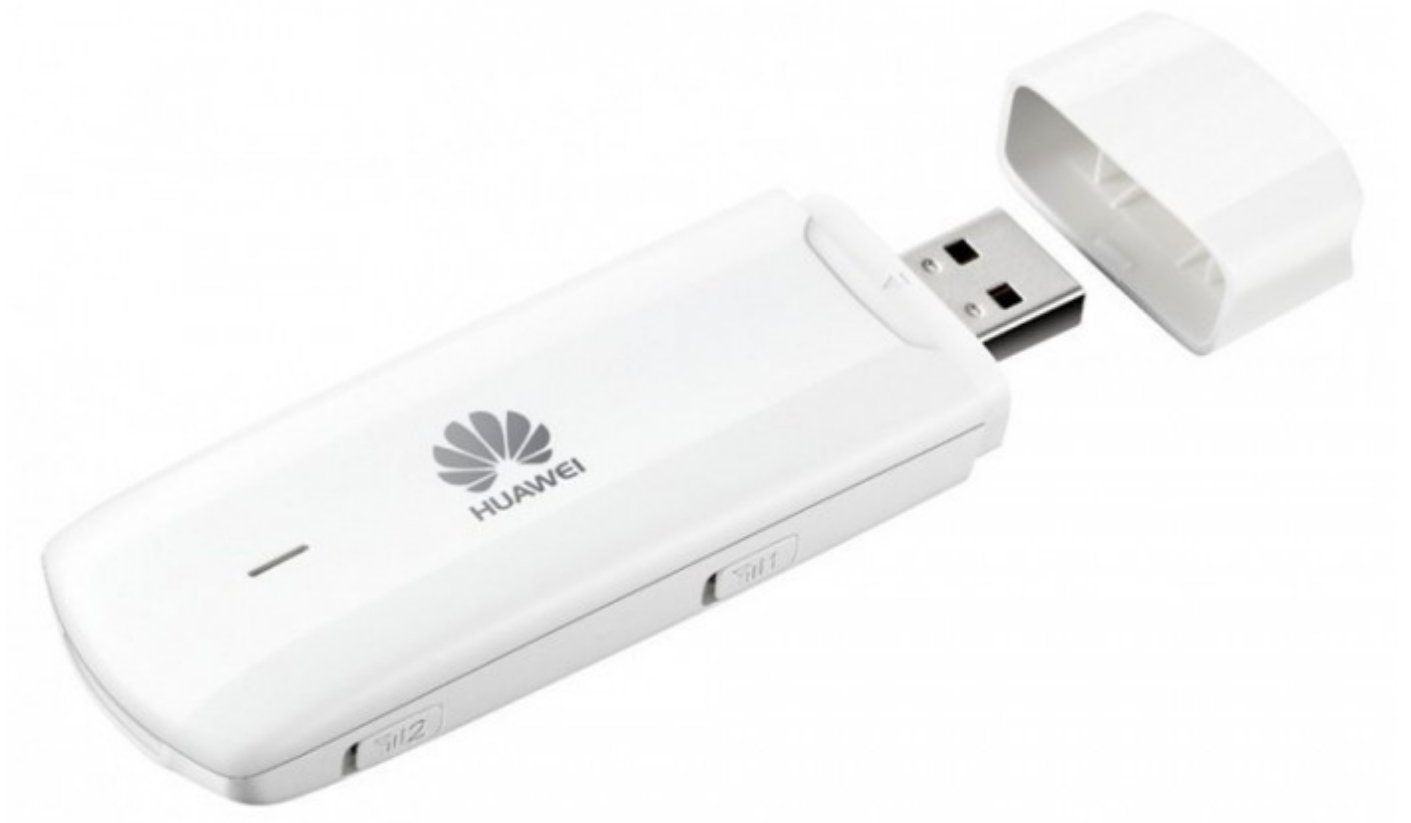

[Projekte](https://tutorials-raspberrypi.de/projekte/), [Webserver](https://tutorials-raspberrypi.de/webserver/)

# Raspberry Pi GSM Modul – Mobiles Internet (LTE, 3G, UMTS)

Der Raspberry Pi kann sehr schnell und einfach über das lokale Netzwerk mit dem Internet verbunden werden. Doch was, wenn man auch außerhalb des eigenen WLAN eine mobile Internetverbindung braucht? Dazu gibt es ein GSM Module / Surfsticks (meist von Huawei), welche über USB angeschlossen werden

 $\Box$ 

können. Manchmal gibt es so ein GSM Modul, welches 3G, UMTS und manchmal sogar LTE unterstützt, gratis zu einem Handyvertrag mit Internetoption.

In diesem Tutorial wird gezeigt, wie eine Internetverbindung am Raspberry Pi mittels GSM Modulen aufgebaut werden kann.

### Zubehör

Die Vorgehensweise ist bei den allermeisten [Huawei](https://tutorials-raspberrypi.de/goto/Huawei_Internet_Sticks/3086/) Internet Sticks die selbe, allerdings habe ich es nur mit zwei Modellen getestet:

- [Huawei](https://tutorials-raspberrypi.de/goto/Huawei_E303_Stick/3087/) E303 Stick, welcher sehr verbreitet ist.
- [Huawei](https://tutorials-raspberrypi.de/goto/Huawei_E3531s_Stick/3088/) E3531s Stick, welchen ich zu einem Vertrag mit Datenvolumen dazu bekommen habe.
- darüber hinaus gibt es einige LTE [Surfsticks](https://tutorials-raspberrypi.de/goto/LTE_Surfsticks/3089/), welche bei einem entsprechenden Vertrag genutzt werden können. Mit den beiden GSM Sticks, die ich getestet habe, ist die maximale Verbindung HSDPA+, was jedoch für gewöhnlich unterwegs auch ausreicht.

Außerdem brauchst du für den Raspberry Pi eine Sim [Karte](https://tutorials-raspberrypi.de/goto/Sim_Karte/3090/), am besten mit einer Flatrate. Je nach Bedarf sollte der Traffic natürlich nicht zu gering sein.

Sobald dein Raspberry Pi erstmal mit dem Internet verbunden ist, ist es auch möglich online SMS zu empfangen und den Pi damit fernzusteuern (ähnlich zur Telegram-App).

# Surfstick am Raspberry Pi einrichten

Normalerweise wird der UMTS Surfstick nicht automatisch am Pi erkannt. Um das zu überprüfen, verbinden wir das GSM Modul und rufen folgendes im Terminal auf. Die Simkarte solltest du in den Stick einfügen, bevor du ihn mit dem Raspberry Pi verbindest.

lsusb

Sollte hier nicht etwas wie Bus 001 Device 008: ID 12d1:1f01 Huawei Technologies Co., Ltd. stehen, wurde das GSM Modul am Raspberry Pi noch nicht erkannt. Wir müssen also entsprechende Treiber installieren.

Falls der Stick bei dir bereits erkannt wird, kannst du diesen Schritt überspringen.

sudo apt-get install usb-modeswitch --yes

Führen wir nun erneut lsusb aus, sollte der Raspberry Pi das GSM Modul erkannt haben. Falls nicht, entferne den Stick aus dem USB Anschluss und verbinde ihn erneut. Eine Zeile sollte folgendes anzeigen:

Bus 001 Device 008: ID 12d1:1f01 Huawei Technologies Co., Ltd.

Nachdem der Internet Stick nun erkannt wird, muss der Pi noch neu gestartet werden.

sudo reboot

Nun können wir uns alle Netzwerk Schnittstellen ansehen, wobei das Gerät usb0 erkannt worden sein (bei manchen heißt es auch wwan0 oder eth1).

ifconfig ‐a

Das führt zu folgendem Output (ggf. abweichend, falls kein WLAN Adapter / Ethernet angeschlossen ist):

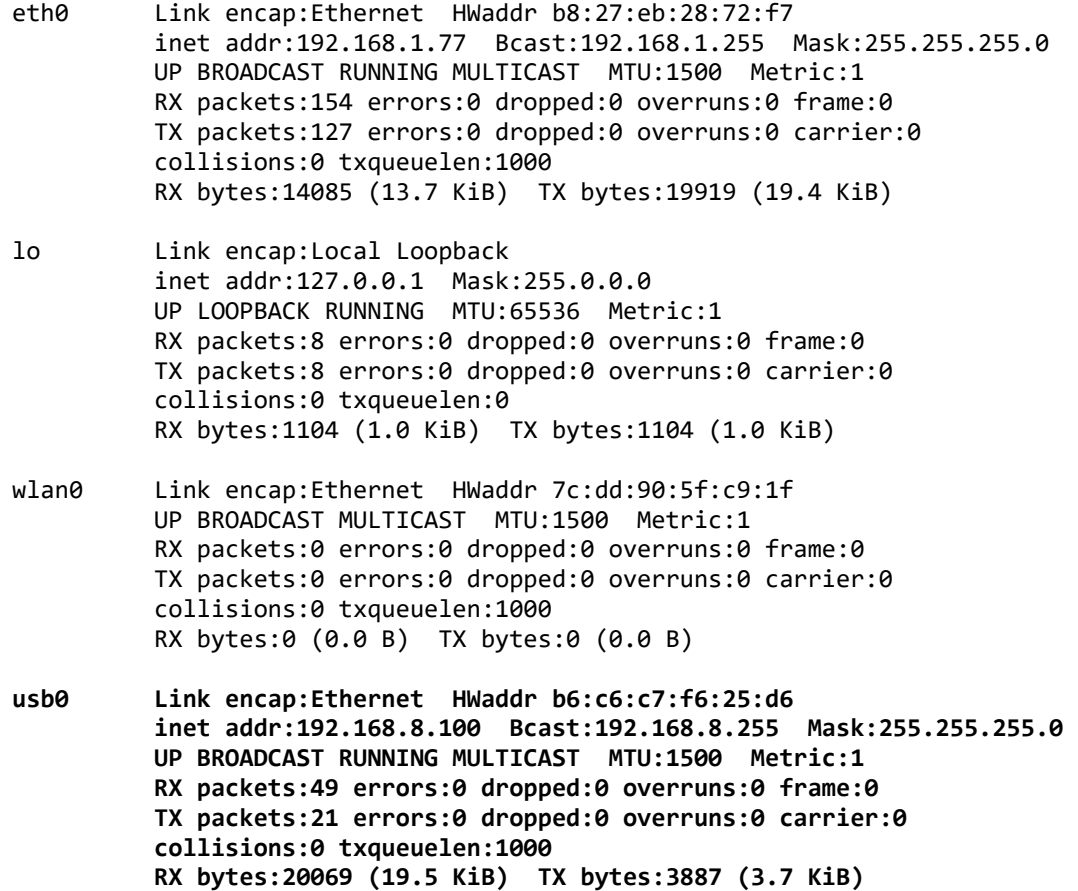

Nun müssen wir auf den Browser des Raspberry Pi's zugreifen und die Seite zum Eingeben des PIN Codes besuchen. Falls du per Konsole verbunden bist, kannst du entweder startx eingeben, oder dich per [Remotedesktopverbindung](http://tutorials-raspberrypi.de/remotedesktopverbindung-zum-raspberry-pi/) einloggen.

Im Browser des Raspberry Pi rufen wir die Adresse 192.168.1.1 auf. Falls du noch mit dem lokalen Netzwerk verbunden bist, kann es sein, dass du nur das Router Panel siehst und nicht den Zugang zum USB Surfstick. Am einfachsten ist es (falls du direkt auf dem Pi arbeitest, ohne RDV oder VNC), kurz Ethernetkabel bzw. WLAN Stick zu trennen und die Seite erneut aufzurufen. Bei meinem Stick wurde ich auf die Adresse 192.168.8.1 weitergeleitet, was auch bei bestehender Netzwerkverbindung funktionierte. Vielleicht klappt es bei dir ja auch, einen Versuch ist es wert – ansonsten eben kurz die Netzwerkverbindung trennen.

Je nach Surfstick Anbieter bekommst du eine solche Seite zu Gesicht:

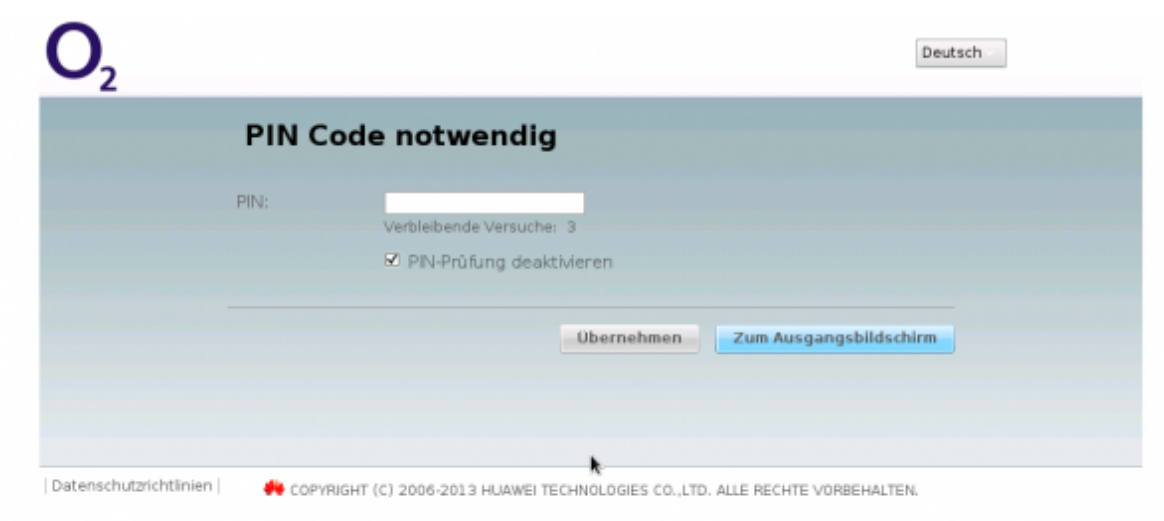

Nachdem du deinen PIN Code eingegeben hast und Enter gedrückt hast, wirst du auf das Hauptmenü weitergeleitet.

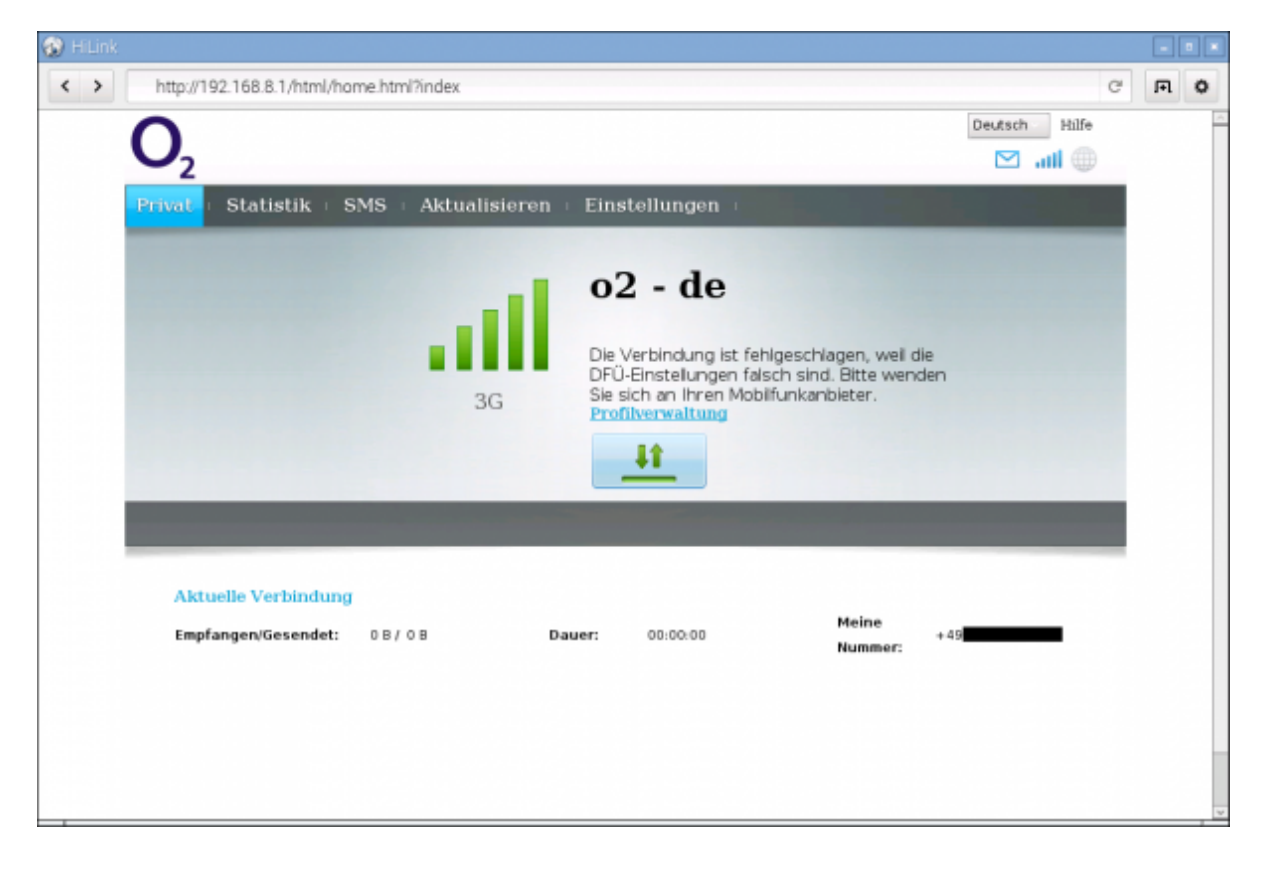

Nun navigieren wir zu Einstellungen > Verbindungsaufbau > Profilverwaltung.

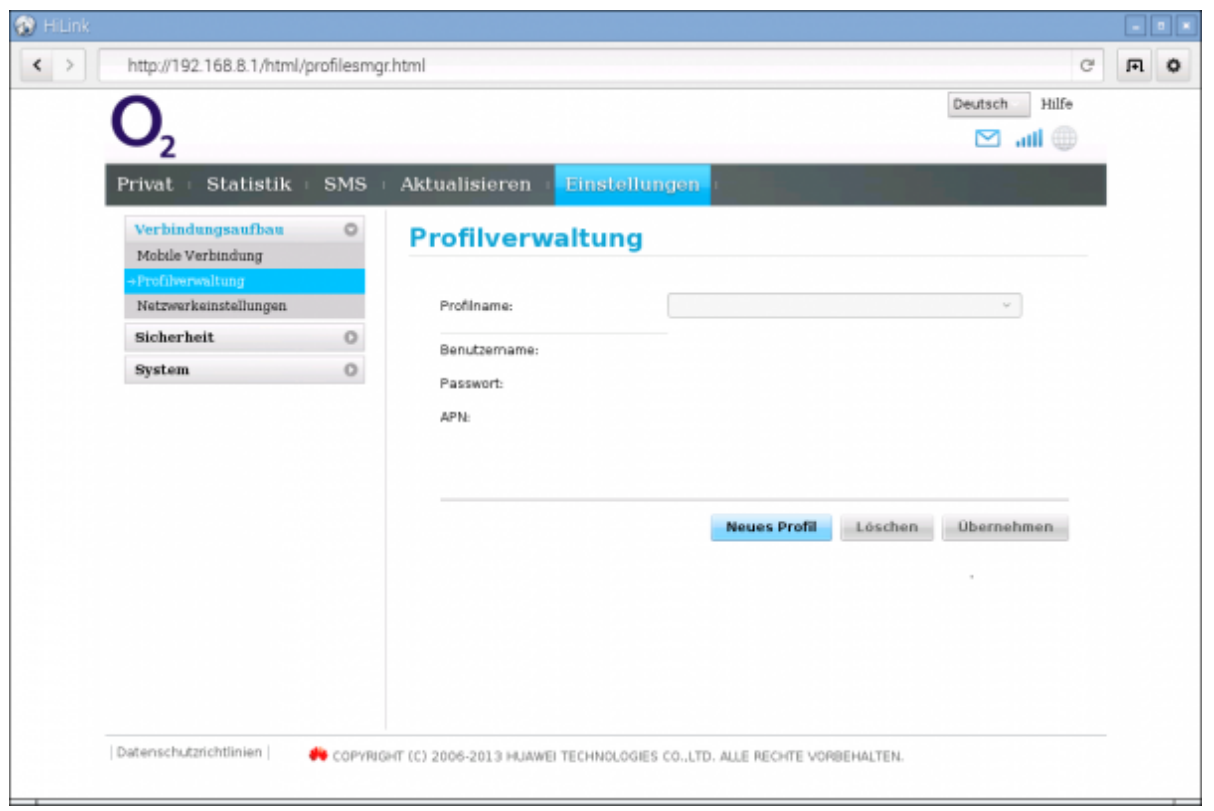

Daraufhin erstellen wir ein neues Profil. Der Profilname ist egal (z.B. "raspi"), Benutzername und Passwort lassen wir frei und als APN wählen wir "Dynamisch" aus. Anschließend wird gespeichert.

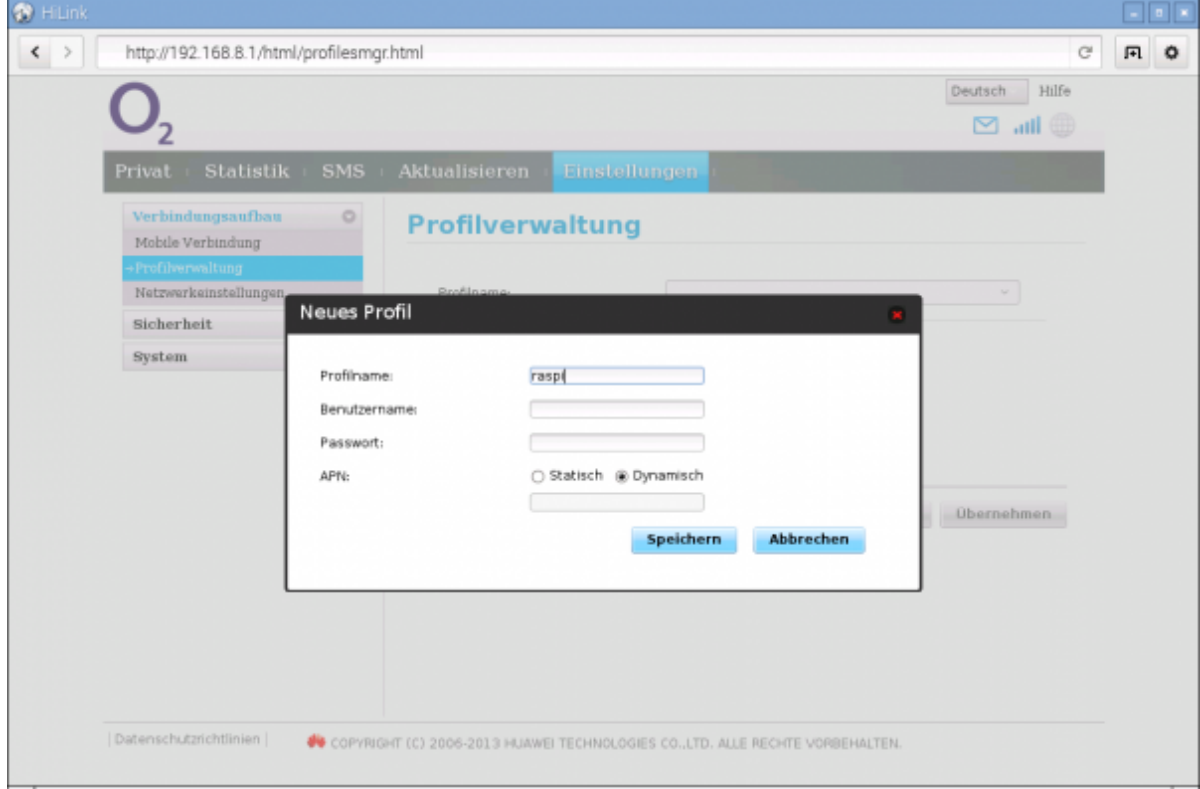

Nachdem gespeichert wurde navigieren wir unter Verbindungsaufbau > Mobile Verbindung. Falls die Verbindung hier nicht aktiviert ist, aktivieren wir sie. Bei mir war es bereits standardmäßig aktiviert. Falls du möchtest, kannst du hier auch Datenroaming aktivieren (was höhere Kosten verursachen kann).

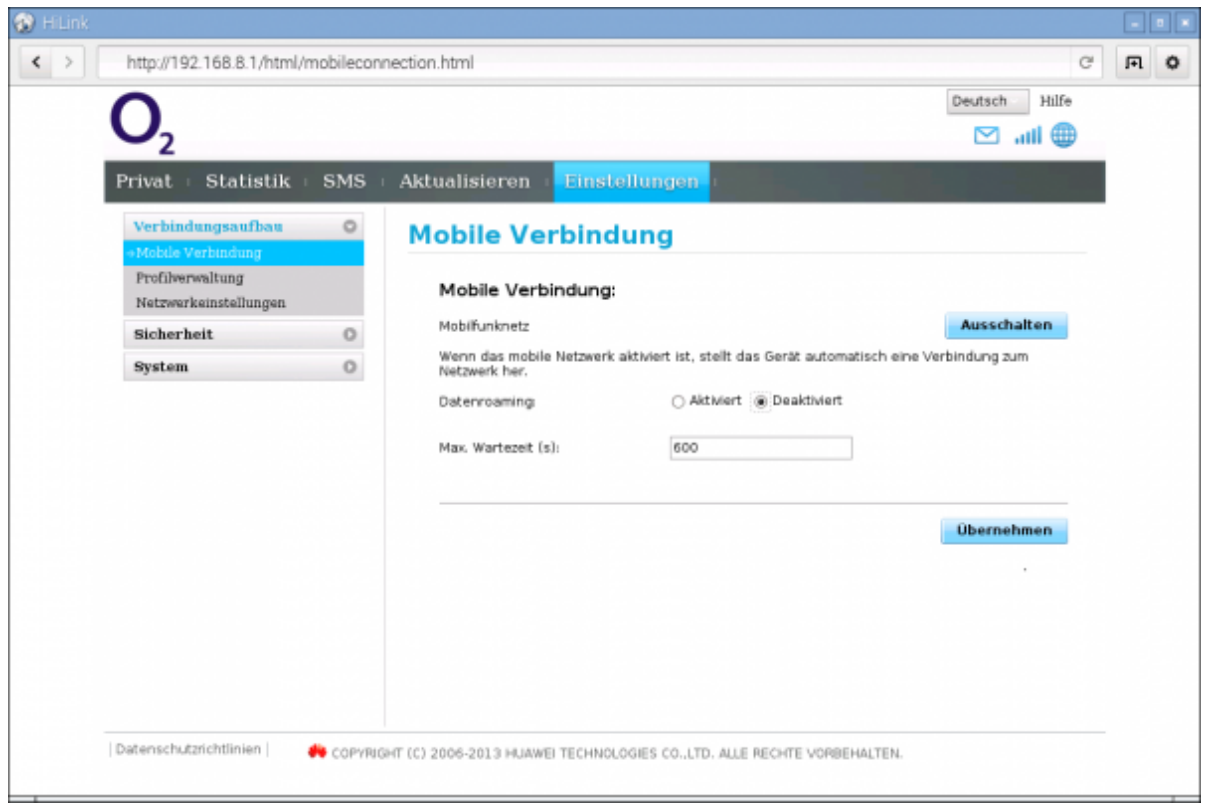

Du kannst nun irgendeine Internetseite wie Google (am besten natürlich tutorials-raspberrypi.de  $\odot$ ) aufrufen, um zu überprüfen, dass die Verbindung funktioniert. Alternativ kannst du auch einfach eine Seite wie google.de anpingen und schauen, ob es geklappt hat.

#### GSM Modul am Raspberry Pi automatisch erkennen

So weit, so gut: Um unserere Schnittstelle automatisch beim Neustart laden zu lassen, müssen wir eine Datei des Betriebssystems bearbeiten, da ansonsten die Schritte von oben jedes Mal ausgeführt werden müssten.

sudo nano /etc/network/interfaces

Diese Datei sollte bereits einige Zeilen enthalten. Unter iface eth0 inet manual fügen wir folgende beiden Zeilen ein (falls wwan0 bzw. eth1 statt usb0, bitte anpassen):

allow‐hotplug usb0 iface usb0 inet dhcp

Mit STRG+O und STRG+X kannst du die Datei speichern und in die Konsole zurückkehren.

Beim nächsten Neustart sollte die Verbindung nun automatisch hergestellt werden, falls der GSM Surfstick mit aktiver Sim Karte per USB angeschlossen ist.

Falls du wieder per WLAN / Ethernet verbunden sein möchtest, brauchst du diese beiden Zeilen einfach wieder raus nehmen (löschen oder mit einer Raute # auskommentieren).

# Raspberry Pi als 3G/UMTS Router / Access Point ?

Vielleicht wirst du dir die Frage gestellt haben, ob man mit dem nun eingerichteten mobilen Internet auch einen Raspberry Pi WLAN Hotspot einrichten kann. Die Antwort ist Ja, das funktioniert! Wie auch bei einer Ethernet / LAN Verbindung kannst du einen Raspberry Pi Access Point erstellen. Wie das funktioniert wird auf [eLinux](https://tutorials-raspberrypi.de/goto/eLinux/3042/) erklärt.

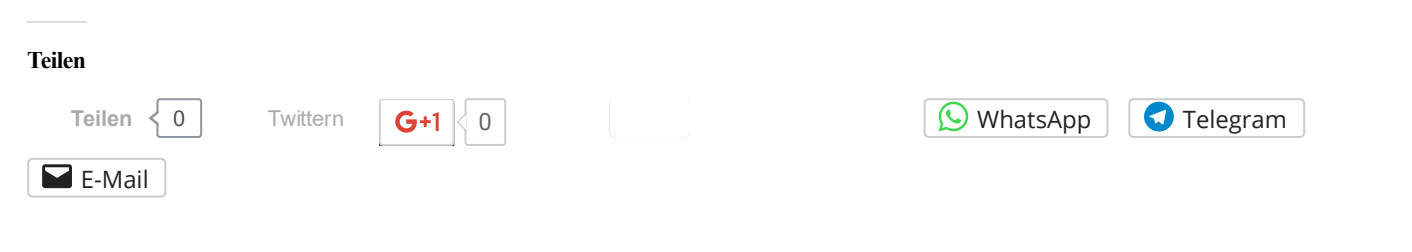

Ähnliche Beiträge

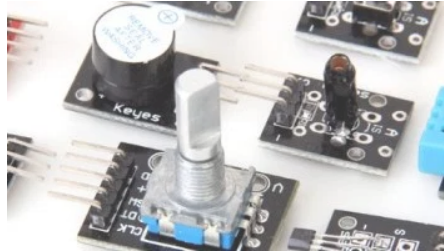

50 der [wichtigsten](https://tutorials-raspberrypi.de/raspberry-pi-sensoren-uebersicht-die-50-wichtigsten-module/) Raspberry Pi Sensoren und Module 22. Januar 2016 In "GPIO"

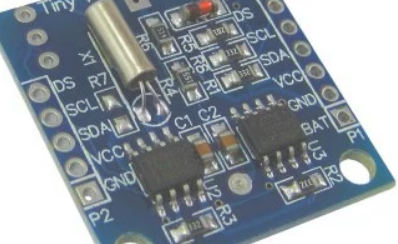

[Raspberry](https://tutorials-raspberrypi.de/raspberry-pi-rtc-modul-i2c-echtzeituhr/) Pi RTC Modul steuern I2C Real Time Clock 7. April 2016 In "GPIO"

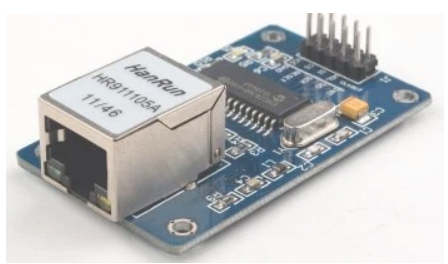

Raspberry Pi Zero - Ethernet Verbindung herstellen [\(ENC28J60\)](https://tutorials-raspberrypi.de/raspberry-pi-zero-ethernet-verbindung-herstellen-enc28j60/) 18. Februar 2016 In "Erste Schritte"

[3g,](https://tutorials-raspberrypi.de/tag/3g/) GSM [Modul](https://tutorials-raspberrypi.de/tag/gsm-modul/), [HSDPA](https://tutorials-raspberrypi.de/tag/hsdpa/), [LTE](https://tutorials-raspberrypi.de/tag/lte/), [Netzwerkverbindung,](https://tutorials-raspberrypi.de/tag/wlan-stick/) [Remote](https://tutorials-raspberrypi.de/tag/remote-zugriff/) Zugriff, [Surfstick,](https://tutorials-raspberrypi.de/tag/surfstick/) [UMTS](https://tutorials-raspberrypi.de/tag/umts/), wlan [adapter](https://tutorials-raspberrypi.de/tag/wlan-adapter/), wlan stick

#### 6 Kommentare

<span id="page-6-0"></span>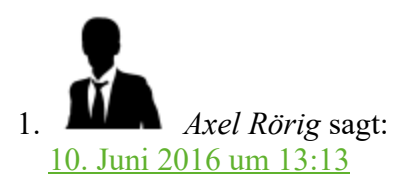

Moin.

Super Tutorial und eröffnet eine Menge Möglichkeiten für den PI. Ich hätte da eber noch eine Frage. Gäbe es auch eine Möglichkeit den Stick ohne grafische Oberfläche, rein über die Konsole zu aktivieren (ich beziehe mich auf den Part, der im Browser ausgeführt werden muss)? Für reine Service-PIs wäre das mittels SSH deutlich komfortabler… Vielen Dank!

[Antworten](https://tutorials-raspberrypi.de/raspberry-pi-gsm-modul-mobiles-internet/?replytocom=4814#respond)

<span id="page-6-1"></span>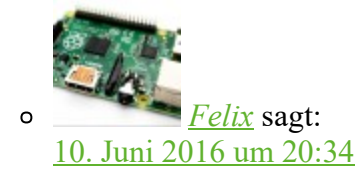

Gute Frage. Ich denke das wird auf den Stick und ggf. auch auf den Anbieter ankommen: Meiner ist bspw. von O2 und bisher habe ich keine Möglichkeit gesehen ihn "einfach" per Konsole

einzurichten. Allerdings habe ich auch nicht wirklich nach Packages gesucht – ich nehme an es wird bestimmt eine Möglichkeit/entsprechendes Packag geben, nur kann ich dir leider im Moment nicht sagen welches  $\ddot{\mathbf{r}}$ 

<span id="page-7-0"></span>*Michael S* sagt:  $\Omega$ 10. [August](#page-7-0) 2016 um 10:01

Für die Konfiguration per Browser braucht es keine zusätzliche Software auf dem Pi.

Möglichkeit 1: Surfstick am lokalen Laptop / Workstation einstecken und konfigurieren, danach zurück in den Pi.

Möglichkeit 2: Laptop-Browser und SSH mit Port Forwarding. Man loggt sich per SSH auf dem Pi ein baut dabei eine Forwarding-Verbindung zum Pi ein. Aus dem Stehgreif: "ssh-L 8080:192.168.8.1:80 pi@myraspberry" leitet Verbindungen zu localhost:8080 weiter zum Pi und von dort an 192.168.8.1:80 (also der Weboberfläche des Surfsticks, der im Pi steckt).

<span id="page-7-1"></span>2. *Dan* sagt: 29. [Oktober](#page-7-1) 2016 um 16:20

Raspberry 1 mit Jessie Linux version  $4.4.21 + (dc4@dc4-XPS13-9333)$  (gcc version 4.9.3 (crosstool-NG crosstool-ng-1.22.0-88-g8460611) ) #911 Thu Sep 15 14:17:52 BST 2016 mit Huawei E303 Version CH2E303SM hat folgender Artikel geholfen: [http://www.draisberghof.de/usb\\_modeswitch/bb/viewtopic.php?f=4&t=1734](https://tutorials-raspberrypi.de/goto/http_www.draisberghof.de_usb_modeswitch_bb_viewtopic.php_f_4_038_t_1734/4417/) Da usb\_modswitch in meiner Version Version 2.2.0 den Stick nicht erkannt hatte musste ich den switch manuel per udev Regel hinzufügen: Man erstellt mit root rechten die Datei "/etc/udev/rules.d/70-usb-modeswitch.rules" und schreibt folgende 3 Zeilen rein:  $\#$  eigene udev-Regeln für Huawei303-CH2E303SM-Stick ACTION=="add", SUBSYSTEM=="usb", ATTRS{idVendor}=="12d1″, ATTRS {idProduct} == "1f01", RUN+= "/usr/sbin/usb\_modeswitch -v 12d1 -p 1f01 -M '55534243123456780000000000000011060000000000000000000000000000'" ACTION=="add", SUBSYSTEM=="usb", ATTRS{idVendor}=="12d1″, ATTRS{idProduct}=="1001", RUN+="/bin/bash -c .modprobe option && echo 12d1 1001 > /sys/bus/usb-serial/drivers/option1/new\_id"

die das ganze automatisiert wenn der Stick eingesteckt wird.

Jetzt den Stick einstecken und er sollte erkannt werden. Der Befehl "lsusb" sollte dann uA in etwa folgende Zeile enthalten:

Bus 001 Device 007: ID 12d1:1001 Huawei Technologies Co., Ltd. E169/E620/E800 HSDPA Modem Wichtig ist, dass der Text jetzt "Huawei Technologies Co., Ltd. E169/E620/E800 HSDPA Modem" und nicht nur "Huawei Technologies Co., Ltd." enthält.

#### <span id="page-7-2"></span>[Antworten](https://tutorials-raspberrypi.de/raspberry-pi-gsm-modul-mobiles-internet/?replytocom=6760#respond)

3. *Uwep* sagt:

8. [November](#page-7-2) 2016 um 9:13

Wie sieht es mit der Sicherheit aus? Firewall usw.? LG uwe

[Antworten](https://tutorials-raspberrypi.de/raspberry-pi-gsm-modul-mobiles-internet/?replytocom=6906#respond)

<span id="page-8-0"></span>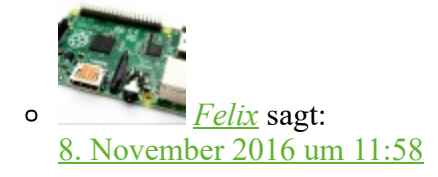

Das ist nur die Verbindung zum Internet. Eine Firewall (Software) müsstest du separat einrichten. LG, Felix

#### Schreibe einen Kommentar

Deine E-Mail-Adresse wird nicht veröffentlicht. Erforderliche Felder sind mit \* markiert.

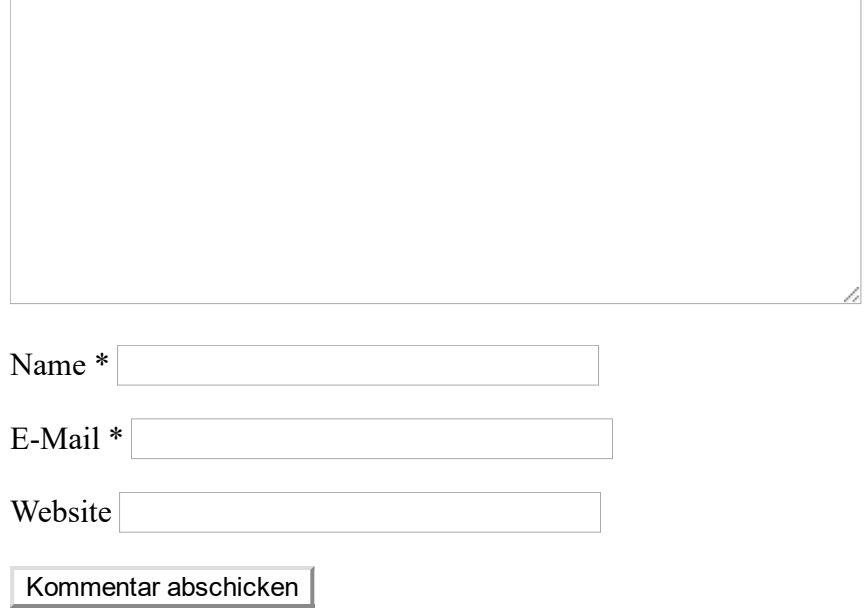

- $\Box$  Benachrichtige mich über nachfolgende Kommentare via E-Mail.
- $\blacksquare$  Benachrichtige mich über neue Beiträge via E-Mail.
	-
	-

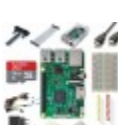

#### [Raspberry](https://tutorials-raspberrypi.de/raspberry-pi-einstieg-wie-starte-ich/) Pi Einstieg – Was brauche und wie starte ich?

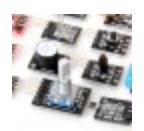

# 50 der [wichtigsten](https://tutorials-raspberrypi.de/raspberry-pi-sensoren-uebersicht-die-50-wichtigsten-module/) Raspberry Pi Sensoren und Module

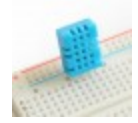

Raspberry Pi: [Luftfeuchtigkeit](https://tutorials-raspberrypi.de/raspberry-pi-luftfeuchtigkeit-temperatur-messen-dht11-dht22/) und Temperatur messen

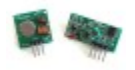

Raspberry Pi's über 433 MHz Funk [kommunizieren](https://tutorials-raspberrypi.de/raspberry-pis-ueber-433mhz-funk-kommunizieren-lassen/) lassen

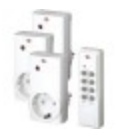

Raspberry Pi [Funksteckdosen](https://tutorials-raspberrypi.de/raspberry-pi-funksteckdosen-433-mhz-steuern/) (433MHz) steuern – Tutorial

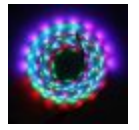

Raspberry Pi: WS2801 RGB LED Streifen [anschließen](https://tutorials-raspberrypi.de/raspberry-pi-ws2801-rgb-led-streifen-anschliessen-steuern/) und steuern

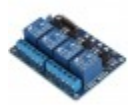

Raspberry Pi: Relais-Schalter per GPIO steuern

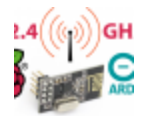

[Funkkommunikation](https://tutorials-raspberrypi.de/funkkommunikation-zwischen-raspberry-pis-und-arduinos-2-4-ghz/) zwischen Raspberry Pi's und Arduinos (2.4 GHz)

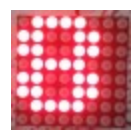

Raspberry Pi LED MAX7219 Dot Matrix – [Projektübersicht](https://tutorials-raspberrypi.de/led-max7219-dot-matrix-projekt-uebersicht/)

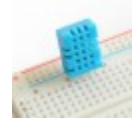

Raspberry Pi: [Luftfeuchtigkeit](https://tutorials-raspberrypi.de/raspberry-pi-luftfeuchtigkeit-temperatur-messen-dht11-dht22/) und Temperatur messen

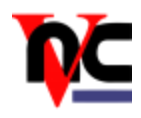

# Raspberry Pi mittels VNC [fernsteuern](https://tutorials-raspberrypi.de/raspberrypi-mittels-vnc-fernsteuern/)

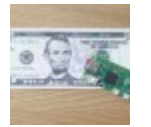

# Offizielles 5\$ [Raspberry](https://tutorials-raspberrypi.de/offizielles-5-raspberry-pi-zero-modul-vorgestellt/) Pi Zero Modul vorgestellt

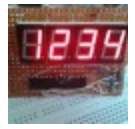

# 7 Segment Anzeige (Anode) mit [MAX7219/MAX7221](https://tutorials-raspberrypi.de/7-segment-anzeige-anode-mit-max7219max7221/) und Raspberry Pi

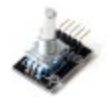

# KY040 Drehregler als [Lautstärkeregler](https://tutorials-raspberrypi.de/raspberry-pi-ky040-drehregler-lautstaerkeregler/) für den Raspberry Pi

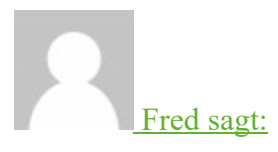

# Hallo, Ich habe alles [ausprobiert](https://tutorials-raspberrypi.de/raspberry-pi-sprachsteuerung-selbst-bauen/#comment-8254) aber ich bekomme keinen…

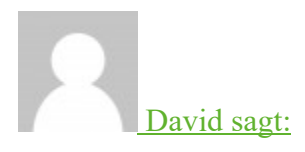

# wie ist das auf den [Temperatursensor](https://tutorials-raspberrypi.de/raspberry-pi-temperatur-mittels-sensor-messen/#comment-8253) DS18S20 anzuwenden?

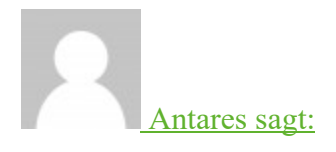

Hallo, Was tun wenn der Provider auf Dual Stack [umgestellt…](https://tutorials-raspberrypi.de/webserver-installation-teil-6-dns-server-via-no-ip/#comment-8252)

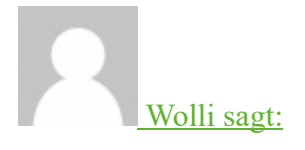

### Meine 2. Frage ist sogut wie [beantwortet](https://tutorials-raspberrypi.de/ueber-telegram-messenger-raspberry-pi-steuern/#comment-8251) - dank dem Hinweis...

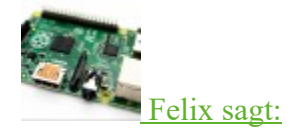

### Schau mal hier: Raspberry Pi [Sensordaten](https://tutorials-raspberrypi.de/raspberry-pi-temperatur-mittels-sensor-messen/#comment-8249) mit ThingSpeak loggen und auswerten

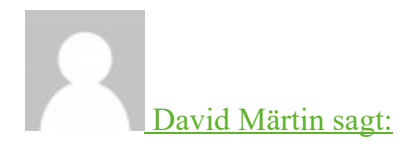

### gibt es eine Möglichkeit die Temperatur irgendwie grafisch [darzustellen?](https://tutorials-raspberrypi.de/raspberry-pi-temperatur-mittels-sensor-messen/#comment-8248) Wenn Ja…

#### Blog abonnieren

Abboniere Tutorials-RaspberryPi, um kein Tutorial mehr zu verpassen!

E-Mail-Adresse

Abonnieren

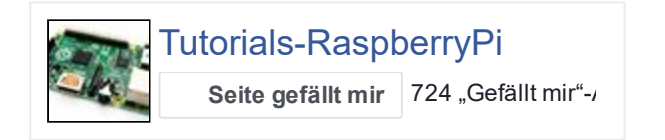

© Copyright 2017 Tutorials-RaspberryPi TOP